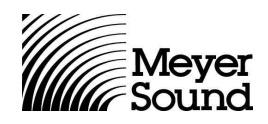

## **RMS 4.3 Backup & Database Import Instructions**

**For Microsoft Windows® 98, NT, 2000, ME and XP**

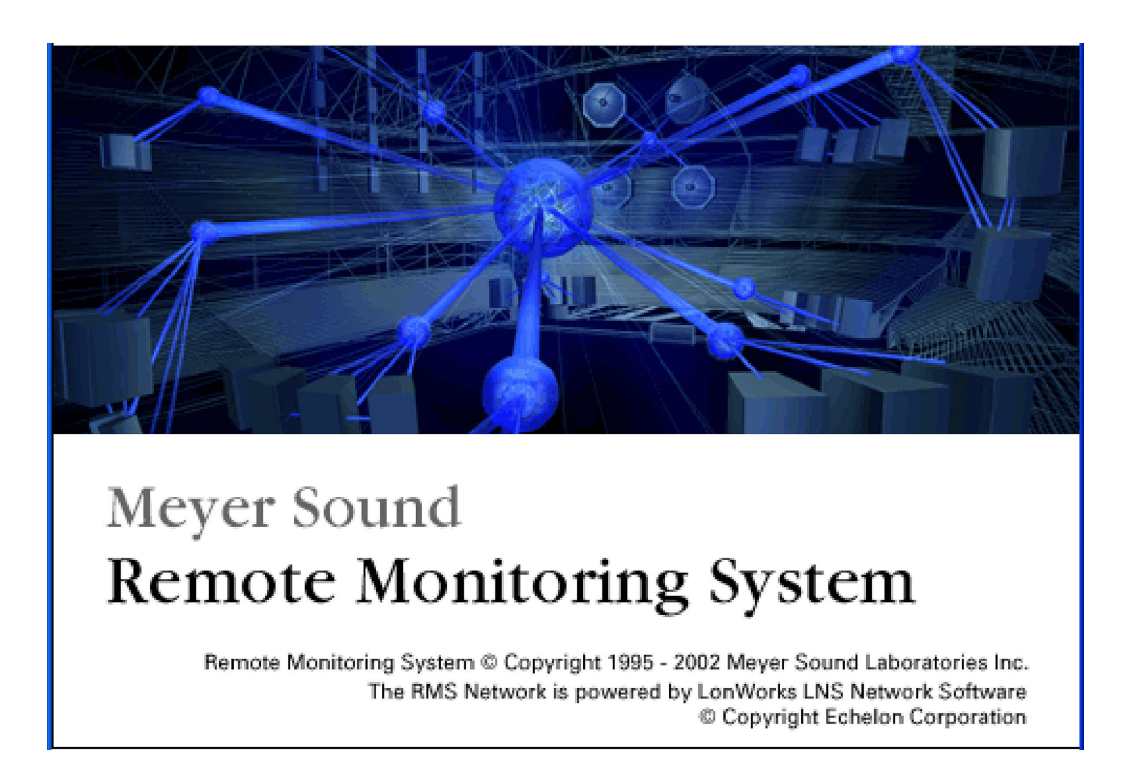

**Note:** Follow these instructions to make a backup of your RMS files **before** you install RMS 4.3. If you fail to make a backup of these files, you will lose all of your data and will have to re-commission your Meyer Sound product inventory.

© 2002, Meyer Sound. All rights reserved.

05.033.376.01 A

## **I. Backing up your RMS Database and Panel Files**

1. In Windows Explorer, navigate to **C:\meyer\rms**

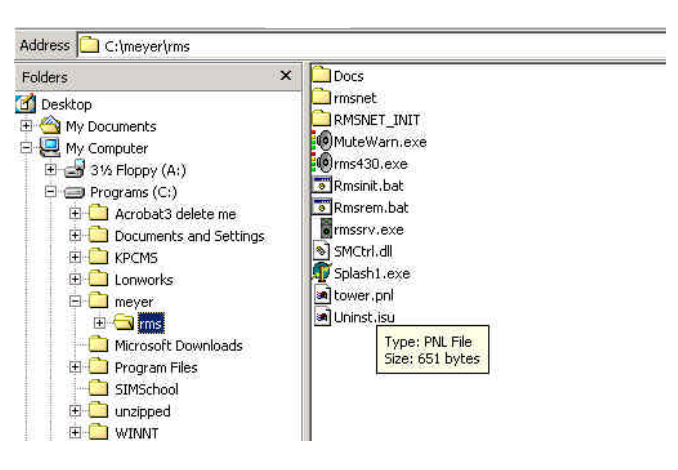

**Example rms Folder as Shown in Windows Explorer**

- 2. Copy these items to a medium that can store files larger than 1 MB, such as a CD-R or Zip disk:
- **RMSNET** folder
- All **.pnl** files

(As an added precaution, you may also wish to copy these files to another location on your C: drive.)

**Note:** DO NOT place your .pnl files inside your RMSNET folder.

If your .pnl files are not in your RMS folder, you can search for them:

1. Click **Start** and choose **Search > Files and Folders**.

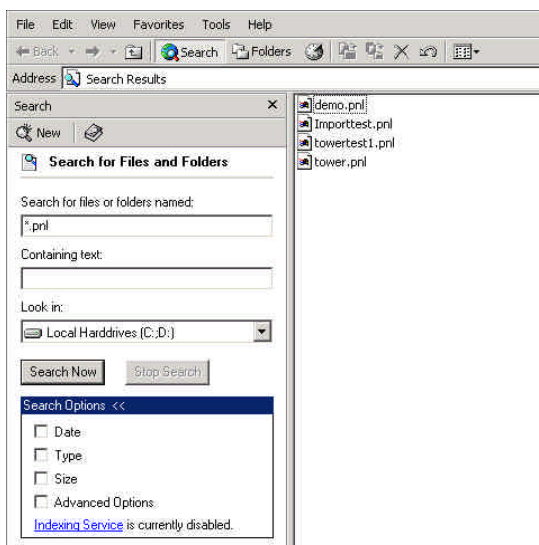

**Search for Files and Folders Window**

2. Click in the field labeled **Search for files and folders named:** and type **\*.pnl** + **<Enter>**.

## **II. Importing Your Database Into RMS 4.3**

1. From the RMS Toolbar, open the **RMS Network Server and Manager**.

| <b>Nemote Monitoring System - tower</b>                                                                                                    | $- B $ $\times$                                                                                                    |
|----------------------------------------------------------------------------------------------------|----------------------------------------------------------------------------------------------------|
| Panel Add View Options Muting About                                                                                                    |                                                                                                    |
|                                                                                                    |                                                                                                    |
| <b>1</b> Tower 9-10<br>CD143<br>CQ-1#2<br>CO-1#1<br>ञ≪<br>Remote Monitoring System (tm) Network Server and Manager<br>$\mathbb{R}$<br>File Tools Help<br>$-26$<br>$ 0 $ $ 0 $<br>461<br>Network Manager<br>vork Server<br>461<br>Subsustem<br>Initialize Network Database<br>461<br>Opened - Version 3.07<br>Remove Network Database<br>461<br>Import Network Database<br>461<br>461.296 - Interface: X.Default.ilon10<br>467.156 - Received service request from RMS Host (Metwork: RMSNET)<br>467.156 - Network entry found in database: RMSNET<br>467.203 - Network Opened: RMSNET<br>471.875 - System Opened: RMSNET<br>472.750 - Licensed Credits: 300, Used Credits: 9, Deficit Credits: 0<br>472.750 - Days Remaining to expiration: No Time Limit<br>472.765 - Starting the Device Manager<br>472.765 - Channel: Channel 1<br>472.781 - Subsystem: ALL<br>472.781 - Subsystem: Discovered<br>472.781 - Subsystem: Subsystem 1<br>472.781 - Device: Host<br>Channel 1<br>472.890 - Device: node01<br>Channel 1<br>472.921 - Device: node02<br>Channel 1<br>472.937 - Device: node03<br>Channel 1<br>472.968 - Device: node04<br>Channel 1<br>upm14<br>upm14<br>472.984 - Device: node05<br>Channel 1<br>00000<br>473.015 - Device: node06<br>Channel 1<br>473.031 - Device: node07<br>Channel 1<br>$\overline{4}$ | COTHS.<br>CC-116<br>$\Box$<br>P<br>$\frac{1}{3}$<br>미요<br>(888385226488)<br>Host<br>rms3<br>(880889476188)<br>rms3<br>(888461968888)<br>rms3<br>(888436883888)<br>rms3<br>(000363395100)<br>upmt+<br>rms3<br>(000404393200)<br><b>LOODS</b><br><b>Prodóh</b><br>(000275820300)<br><b>Prodóh</b><br>(000275952400) |
|                                                                                                    | Meyer Sound Laboratories                                                                                                    |
| Polarity 2+<br><b>Muting Disabled</b>                                                                                                    | 9 of 10 Speakers Online                                                                                                    |
|                                                                                                    |                                                                                                    |
| Start   1 2 = 0 "   Remote Monitoring Sy   DRemote Monitoring Syste                                                                                                    | $\sim$ 0<br>11:39 AM                                                                                                    |

**RMS Network Server and Manager Window**

- 2. Choose **Tools > Remove Network Database…**
- 3. Accept the warning prompts by clicking **OK**.
- 4. Minimize all RMS windows. **Do not** close RMS.
- 5. In Windows Explorer, navigate to **C:\Meyer\RMS** and copy your RMSNET folder and .pnl files from your backup to your RMS folder.
- 6. Maximize RMS and the RMS Network Server and Manager.
- 7. In the RMS Network Server and Manager, choose **Tools > Import Network Database…**
- 8. Accept all defaults by clicking **OK**.

## **III. Bringing the System Online**

- 1. Exit RMS and the RMS Network Server and Manager.
- 2. Click **Start** and choose **Programs > Echelon LNS Utilities > LNS Server**.

After a brief delay, the LNS Server **Network Interfaces** dialog appears.

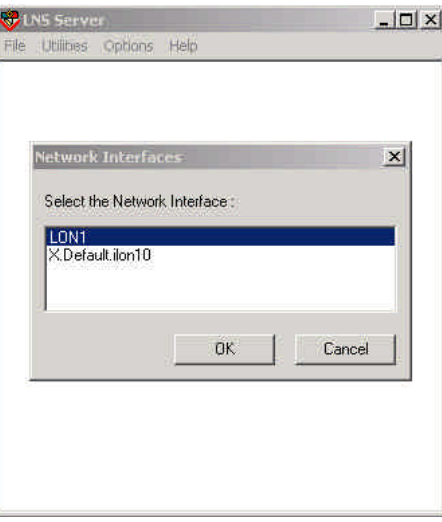

**LNS Server Network Interfaces Dialog**

3. Select **PCCLON1** and click **OK**.

The LNS Server establishes a connection with the RMS hardware.

**Note:** Your computer may appear to be doing nothing.

The LNS Server dialog appears.

| Network<br><b>RMSNET</b> |                |                | Opened              | OnNet                                  | Exit, Close All |
|--------------------------|----------------|----------------|---------------------|----------------------------------------|-----------------|
|                          |                |                |                     |                                        | Close Network   |
|                          |                |                |                     |                                        | Refresh List    |
| <b>Clients</b>           | Current        | Maximum        | Total Requests      | Logging<br>Access:<br>Error:<br>Trace: | OFF             |
| Lightweight Port 2540    | $\mathbf 0$    | 0              | $\theta$            |                                        |                 |
| <b>Full Client</b>       | $\mathfrak{g}$ | $\overline{0}$ | $\ddot{\mathbf{0}}$ |                                        | OFF             |
| Name                     | O              | $\mathbf{0}$   | O                   |                                        | OFF             |
| Objects                  | $\overline{a}$ | $\mathbf{a}$   | $\overline{a}$      |                                        | Modify          |
|                          |                |                |                     |                                        |                 |
|                          |                |                |                     |                                        |                 |
|                          |                |                |                     |                                        |                 |
|                          |                |                |                     |                                        |                 |

**LNS Server Dialog**

A prompt appears asking if you wish to shut down the LNS Server.

- 5. Click **Yes**.
- 6. Launch RMS.
- 7. When RMS is open, you may not see your Panel View or the speakers that you have commissioned. If not, choose **Panel > Open**, select your desired .pnl file and click **Open**.

For information on operating RMS, consult the RMS User Guide.